Praktikum Jaringan Komputer 2

## Percobaan 3 **Quagga**

- 1. TUJUAN
	- 1. Mahasiswa memahami cara penggunaan routing protokol di PC Router
	- 2. Mahasiswa dapat melakukan konfigurasi routing protokol di PC Router
- 2. KOMPETENSI

Jaringan Komputer

3. Teori Dasar

Quagga adalah sebuah software aplikasi yang digunakan untuk aplikasi routing protokol.

Bagian dari Quagga seperti pada gb1.

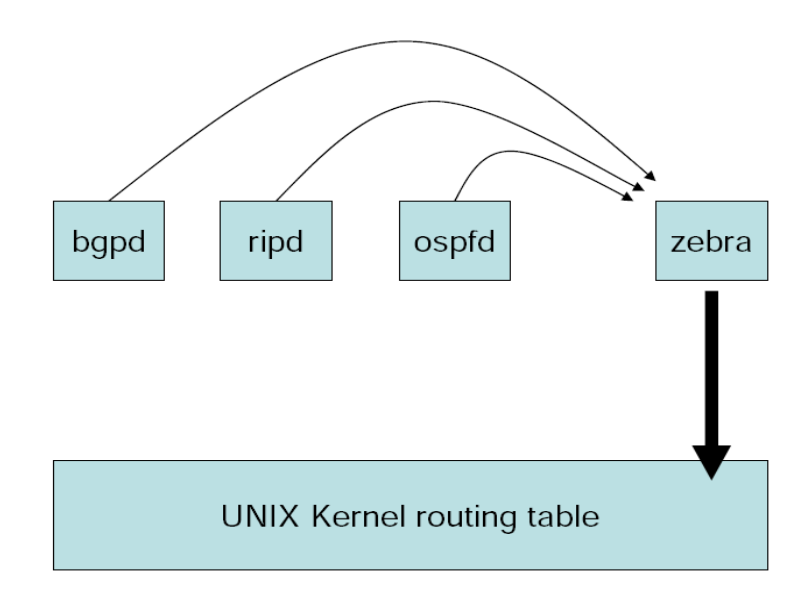

Gb 1: Arsitektur sistem Quagga

Bagian quagga ada beberapa macam:

- 1. Zebra merupakan bagian penghubung antara linux kernel dengan aplikasi routing protokol.
- 2. Routing Daemon merupakan aplikasi pengatur routing protokol. Misal: ospfd adalah daemon yang mengatur routing protocol OSPF, ripd adalah daemon yang mengatur routing protokol RIP

Perintah Quagga mirip dengan perintah yang ada di CISCO router.

Untuk installasi :

Router # apt-get install quagga

File konfigurasi awal di /etc/quagga

Router # ls /etc/quagga daemons debian.conf

Aktifkan quagga dengan mengedit file /etc/quagga/daemons

Router # vim /etc/quagga/daemons

Rubah protokol yang kita inginkan dengan merubah "no" menjadi "yes", contoh :

```
zebra = yesospfd = yes
```
artinya kita mengaktifkan zebra (wajib) dan protokol OSPF, begitu juga dengan protokol yang lainnya

Membuat konfigurasi awal, list konfigurasi yang digunakan quagga :

- zebra.conf --- untuk aplikasi zebra
- ospfd.conf --- untuk routing protokol OSPF
- 
- ripd.conf --- untuk routing protokol RIP<br>- bgpd.conf --- untuk routing protokol BGF --- untuk routing protokol BGP

Bisa juga dengan cara mencopy contoh konfigurasi di documentation

Router# cp /usr/share/doc/quagga/examples/zebra.conf.sample /etc/quagga/zebra.conf

Begitu juga file konfigurasi lainnya.

Untuk menjalankan daemon quagga, jalankan perintah : Router# /etc/init.d/quagga start

## Begitu juga untuk stop dan restart

```
Router# /etc/init.d/quagga stop
Router# /etc/init.d/quagga restart
```
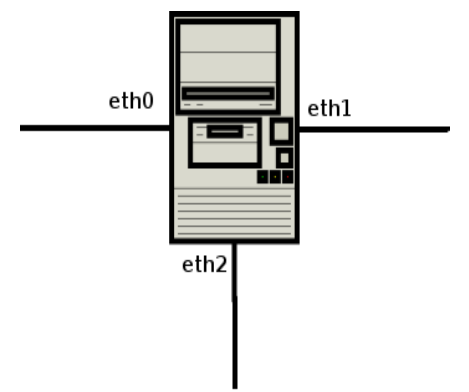

Gb 2: PC dengan quagga

Pada Gb 2. adalah contoh PC dengan aplikasi quagga, dimana apabila kita ingin membangun jaringan dengan OSPF menggunakan quagga langkah-langkah yang harus dilakukan adalah :

– Mengaktifkan quagga setelah membuat konfigurasi awal Router # /etc/init.d/quagga start

```
Starting Quagga daemons (prio:10): zebra ospfd.
```
– Melihat daemon konfigurasi dengan perintah (misal : ospf)

```
Router # netstat -nlptu | grep zebra
tcp 0 0 0 127.0.0.1:2601
0.0.0.0:* LISTEN     2096/zebra
Router # netstat -nlptu | grep ospf
tcp 0 0 127.0.0.1:2604
0.0.0.0:* LISTEN 2100/ospfd
```
- artinya Zebra bekerja pada port 2601 dan ospfd pada 2604, begitu juga apabila kita menggunakan "ripd" dan yang lainnya
- Mengkonfigurasi zebra (password default "zebra") :

```
Router # telnet localhost 2601
Trying 127.0.0.1...
Connected to localhost.localdomain.
Escape character is '^]'.
```
Hello, this is Quagga (version 0.98.3). Copyright 1996-2005 Kunihiro Ishiguro, et al.

User Access Verification

Password: Router> en Password: Router#

## – Begitu juga dengan ospfd

Trying 127.0.0.1... Connected to localhost.localdomain. Escape character is '^]'.

Hello, this is Quagga (version 0.98.3). Copyright 1996-2005 Kunihiro Ishiguro, et al.

User Access Verification

```
Password:
ospfd>en
Password:
ospfd# conf t
ospfd(config)# router ospf
ospfd(config-router)# network 10.252.108.0/24 area
\cap
```
– Lakukan distribusi jaringan sesuai dengan topologinya

## 4. PERALATAN

- Cisco 36xx series
- Cisco 25xx series
- Catalyst 19xx series
- Linux PC
- 5. PROSEDUR PRAKTIKUM
	- 1. Topologi jaringan yang digunakan seperti gb.3

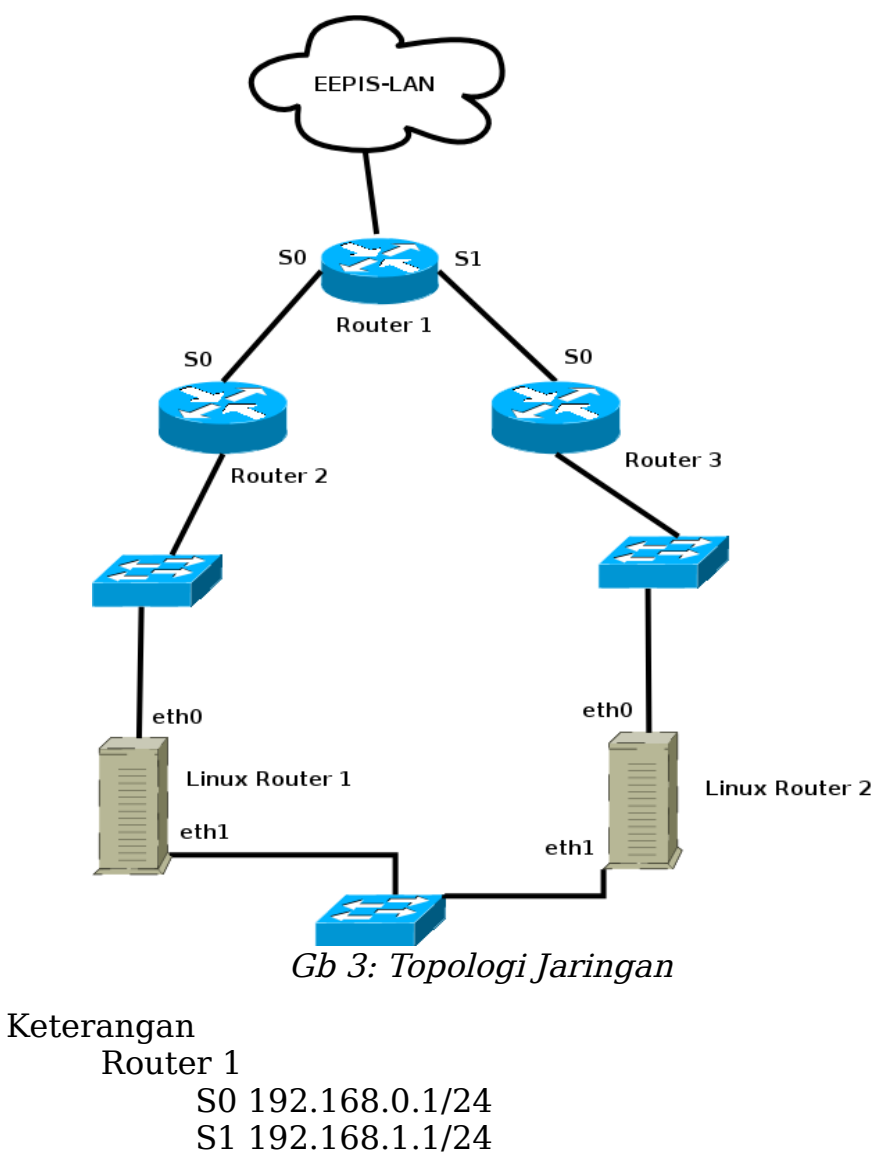

Linux Router 1 eth0 172.16.1.1/16 eth1 10.1.2.3/8

Linux Router 2 eth0 172.15.1.1/16 eth1 10.2.3.4/8

- 2. Aktifkan routing protokol di CISCO router (terserah permintaan dosen / asisten, RIP/OSPF/BGP)
- 3. Catat hasil routing protokol di CISCO dan di quagga dengan cara

```
Zebra # sh ip ro
Codes: K - kernel route, C - connected, S - static, R -RIP, O - OSPF,
       I - ISIS, B - BGP, > - selected route, * - FIB
route
S   0.0.0.0/0 [1/0] via 202.154.187.1, eth0
K>* 0.0.0.0/0 via 202.154.187.1, eth0
K>* 10.252.0.0/16 via 202.154.187.14, eth0
O 10.252.101.0/24 [110/10] is directly connected,
eth1, 00:14:52
C>* 10.252.101.0/24 is directly connected, eth1
C>* 127.0.0.0/8 is directly connected, lo
C>* 202.154.187.0/28 is directly connected, eth0
```